# Your Step-By-Step Registration Guide to the Retirement Scheme Administration Web

This guide is specifically designed for Retirement Scheme Administration services. Should you wish to register for other services, please consult the other online guides that cater for those.

There are two steps to getting started. It is important for you to complete both steps.

**Step 1**: Register for Old Mutual's Online Services

**Step 2:** Apply for access to the applicable Retirement Scheme Administration service

#### **You will need the following**

- 1. Your Identity Number (this could be a RSA ID, a non-RSA ID, a Passport Number, a Social Security Number or a British National Insurance Number)
- 2. Your client number. This is the number assigned to you by Old Mutual either via e-mail or the post.

#### **Contact us**

If you need assistance at any point during the process, simply contact the relevant Support Centre:

#### **For assistance with step 1**

Within South Africa: 0860 60 65 00 Outside South Africa: +27 21 503 1710 E-mail: [help-secure@oldmutual.com](mailto:RFAMembers@oldmutual.com)

#### **For assistance with step 2**

Within South Africa: 0860 466 466 Outside South Africa: +27 21 504 2970 E-mail: [pss@oldmutual.com](mailto:pss@oldmutual.com)

Queries will be attended to between 08h00 and 17h00 (SAST).

# **Step 1: Registration**

### **If you have already registered for one of Old Mutual's online services and have a user number, proceed to step 2.**

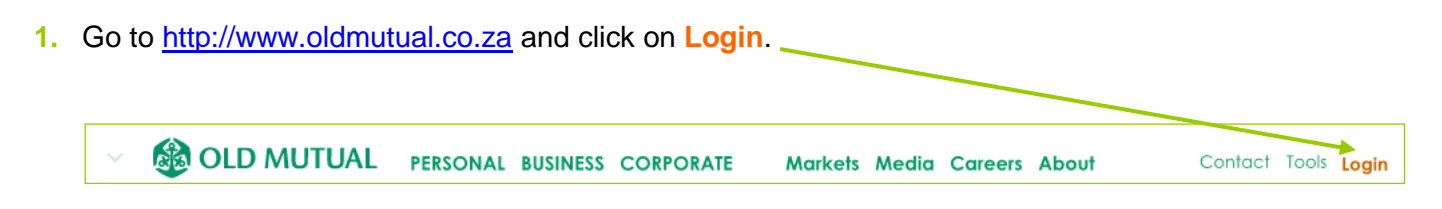

**2.** You will arrive at the Old Mutual Secure Services page. Click on **Register for a service**.

Issue date: March 2012

**SE OLD MUTUAL** 

Corporate

## **3. Supply your personal details**

The mandatory fields must be completed, although we encourage you to complete all the fields.

### Read and accept the **Legal Terms and Conditions**

**Note: Access to MyPortfolio** 

This provides you with access to other investments you may hold with Old Mutual. Please **do not** tick the box to register for these services at this stage.

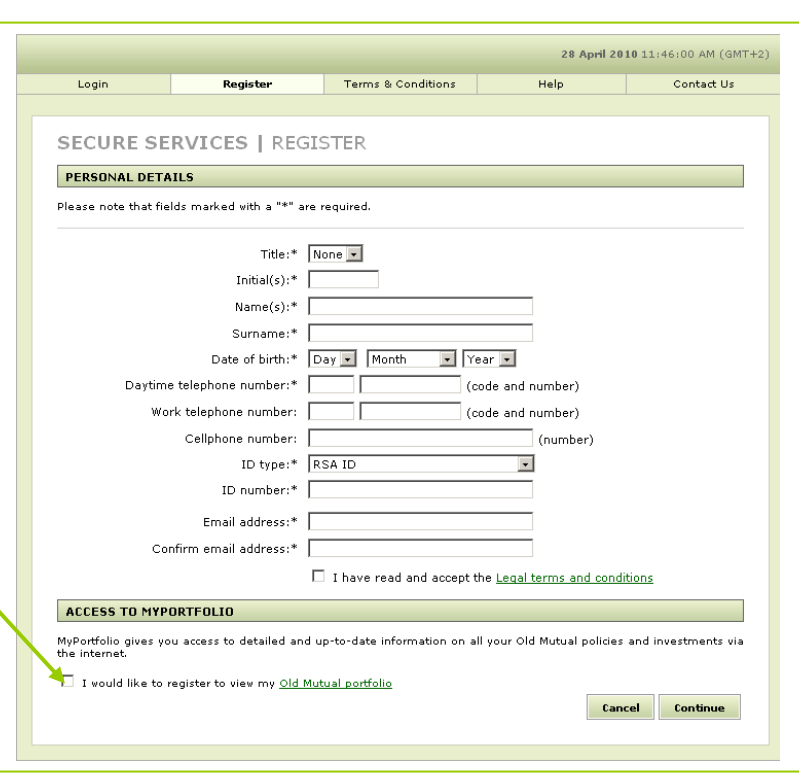

### **4. Select a password and answer security questions**

You have the option to choose your own username or make use of the system generated usernumber. Your username needs to be unique. You can verify it by clicking on the "check availability" link.

**Note** the password is case-sensitive.

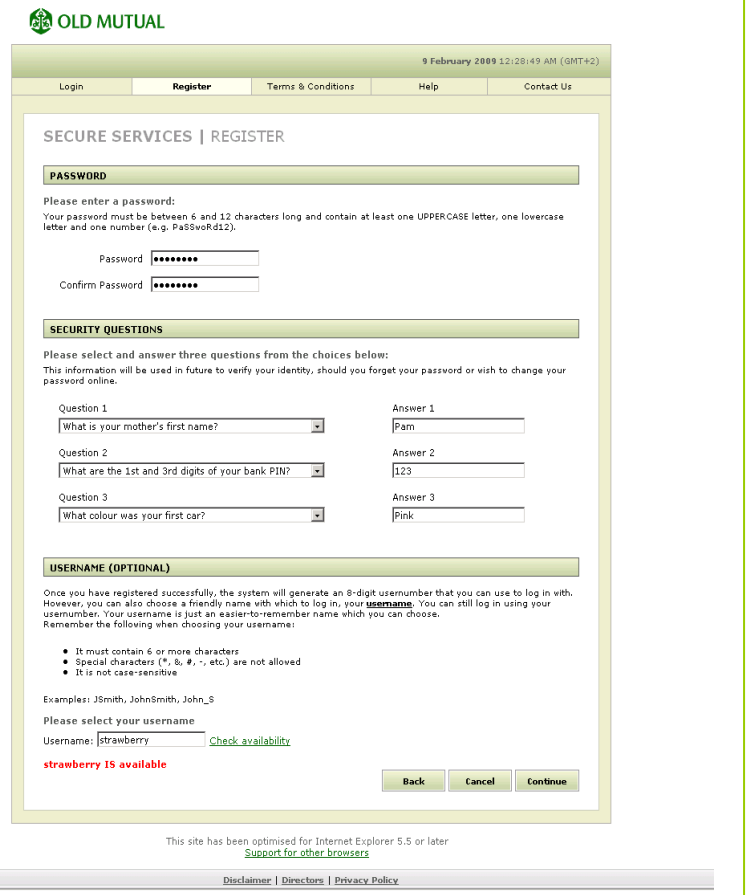

do great things

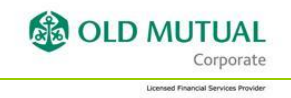

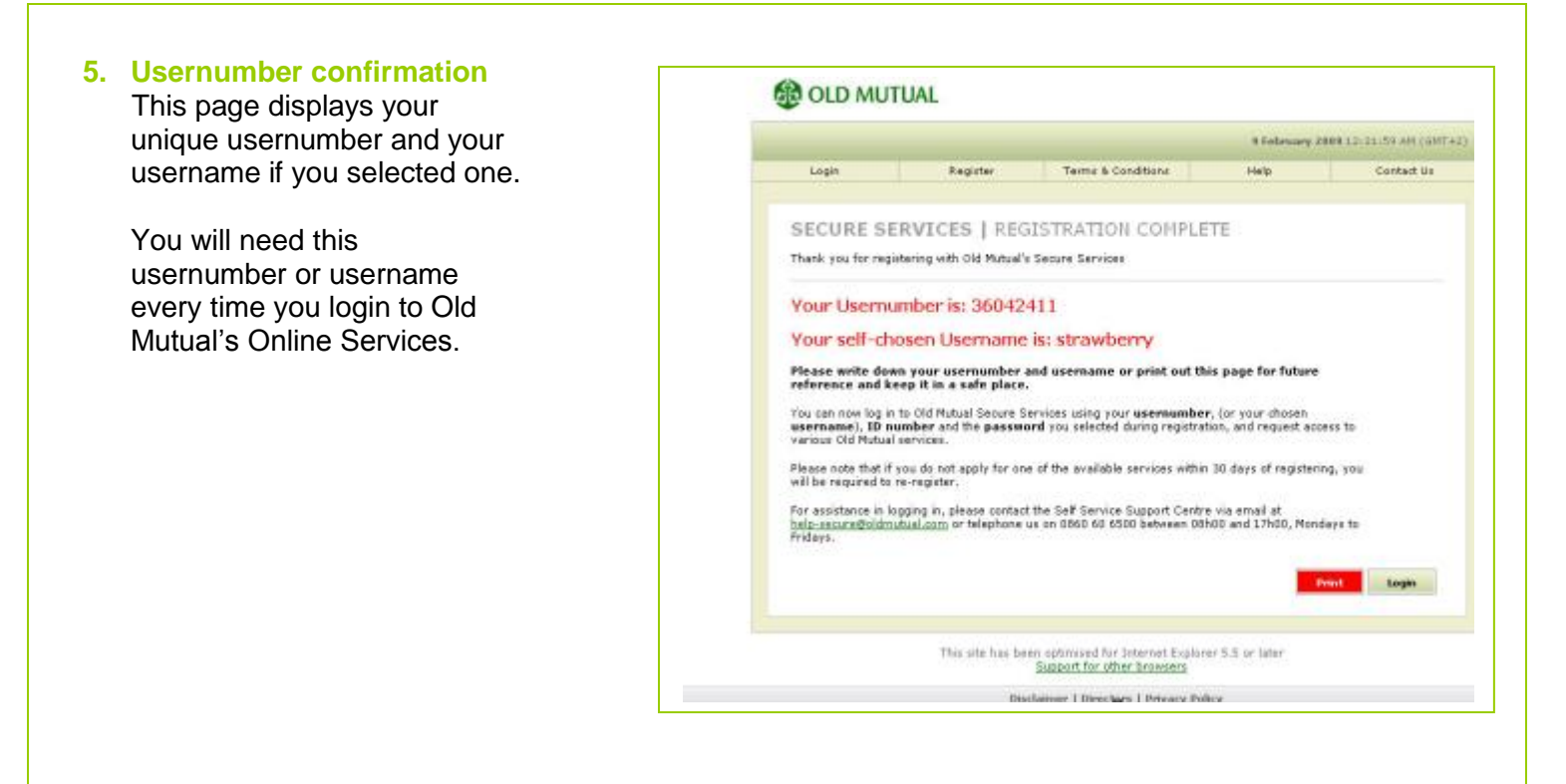

**6.** You have now successfully completed **step 1**. To proceed, click on Login. Alternatively, go to **<https://secure.ssa.oldmutual.co.za/login/login.asp>**

# **Step 2: Apply for access to a specific service**

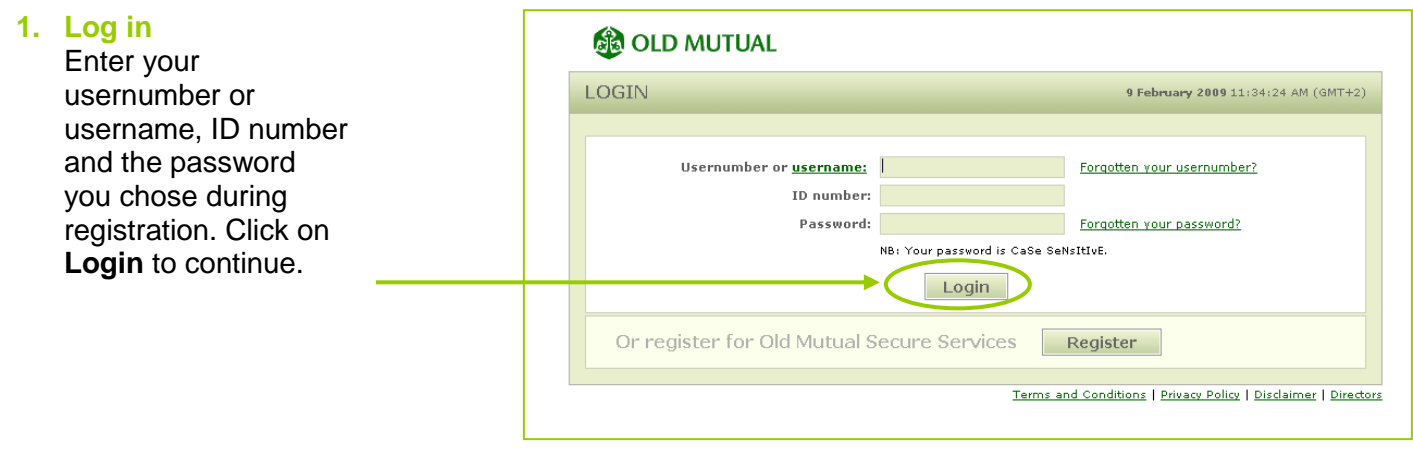

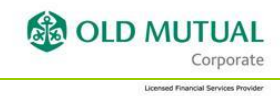

# **2. Select a service**  On the home page, under the heading 'Apply for a service', (a) select **Client Services** (b) then select **Retirement Scheme Administration APPLY FOR A SERVICE** View all roles Please select your role. CLIENT SERVICES ⊕ MyPortfolio MyPortfolio enables you to view your own consolidated Old Mutual portfolio online. **Evergreen / Easy Benefit Plan** A Fairbairn Capital ⊕ Healthcare Member Member online enquiries. Access your personal medical scheme information, savings account balances, claims processed and claims paid. **O** Retirement Scheme Administration \* Retirement Scheme Administration Members can access retirement scheme information online. \* <u>Retirement Scheme Administration (Transact access)</u><br>Members and company administrators can access retirement scheme information and transact online. + <u>EB-Data I: Payroll Servicer</u><br>Choose this role if you are an Employer using the DATA-/ system to update your scheme membership<br>on a monthly basis. + <u>EB-Data I: Enquiry Viewer</u><br>Choose this role if you only wish to view data for a specific Billing Group.

(c) from the drop-down list, select as follows:

- **Retirement Scheme Administration**: Select this service if you will be submitting claim documentation via the eClaims Web application system.
- **Retirement Scheme Administration (Transact access)**: Select this service if you will be:
	- **submitting Payroll files**
	- **authorising payroll data**
	- **viewing scheme and member data via the 3rd Party Web**

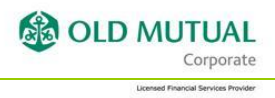

# **3. Delivery details**

Your details will need to be verified as part of the process.

Select the appropriate option and supply the required information.

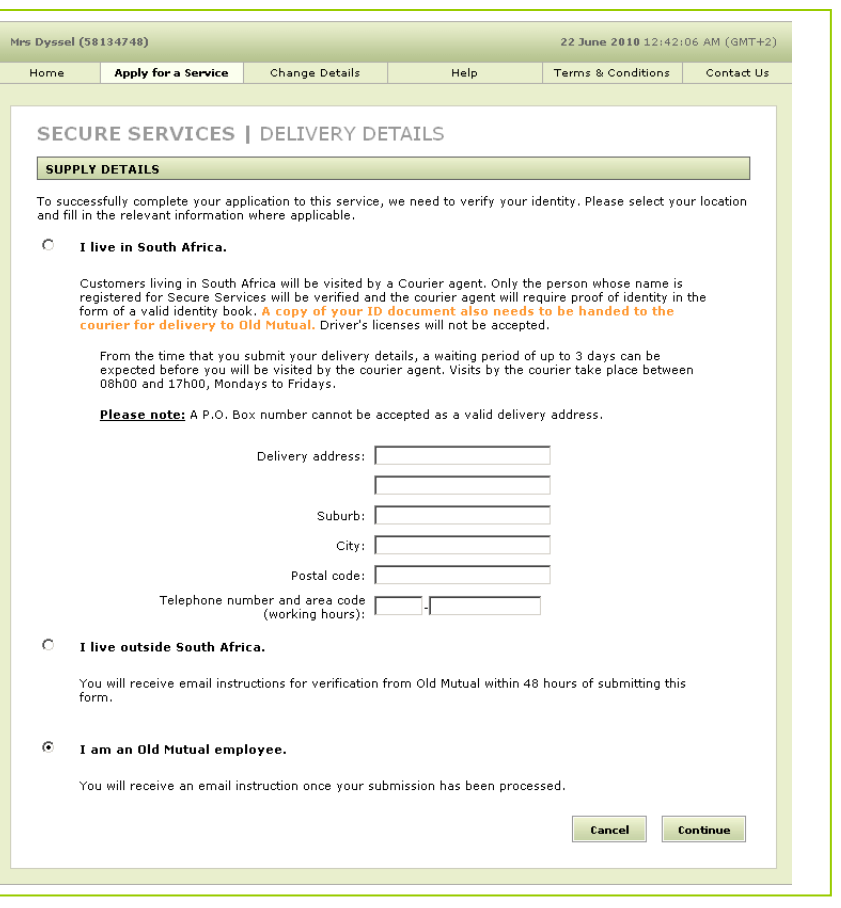

#### **4. Service specific details**

Enter your **client number** on this screen, as provided to you, either via post or e-mail.

Click on **continue** to complete the process.

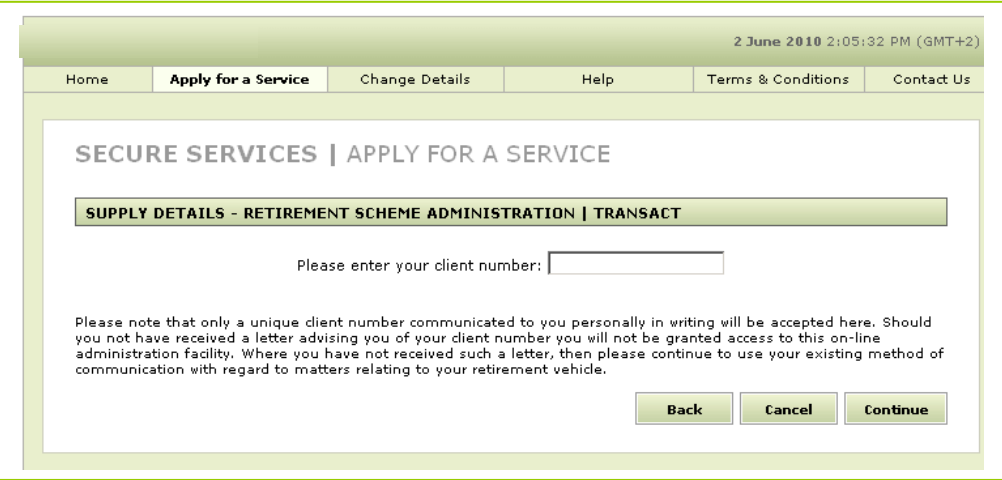

Remember this is **not your 8-digit usernumber** and will **not** be accepted if you use it here.

**& OLD MUTUAL** 

Corporate

# **5. Activation of your service**

Your application is now complete.

If you have applied for Retirement Scheme Administration and your application is successful, you will receive an email within 24 hours confirming that

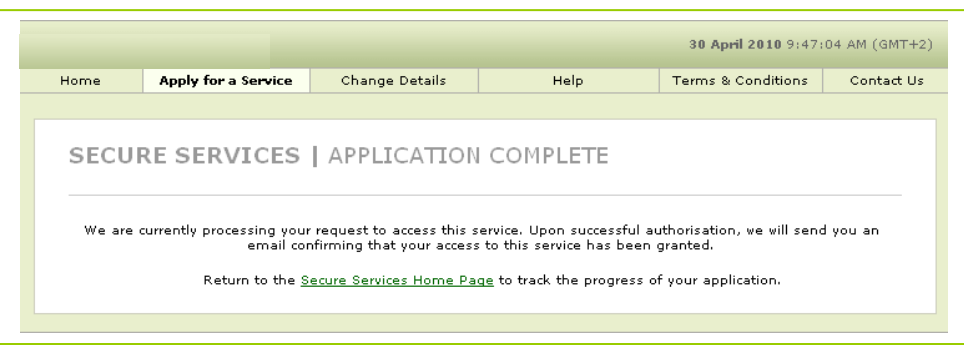

access to the service has been granted.

If you have applied for Retirement Scheme Administration (Transact access), we will need to verify your details as part of ensuring your online security. You will receive a visit from a courier service within 5 days. They will ask to see your Identity Document. Once you have been successfully verified, you will be sent an e-mail confirming that access to the service has been granted.

#### **6. Applying for more than one service**

If you need to apply for another service, go back to the Secure Services Home Page and follow the registration process from point 2 under step 2 (Select a service).

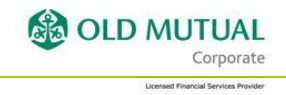